# **SILENT INSTALLATION VON VECTORWORKS**

Stand: 08/23

#### **Installationsanleitung Windows Installationsanleitung Mac**

Diese Anleitung beschreibt, wie Sie Vectorworks "silent", also ohne Abfragen in Dialogfenstern, installieren. Mit dem Installer lassen sich Voll-, Schul-, Studenten-, Test-, Netzwerk- und Demoversionen von Vectorworks installieren. Schulen beachten bitte die zusätzlichen Informationen im Bereich "Netzwerk". Sollten Probleme bei der Installation auftreten, beachten Sie bitte die Rückseite.

- **1. Stellen Sie in Ihrem System ausgeblendete Dateien und Ordner auf sichtbar, damit Sie alle Installationsdateien und -ordner sehen können und starten Sie den Vectorworks-Installer.**
- **2. Geben Sie die folgenden Parameter ein (z. B. in der Eingabeaufforderung):**

C:\Users\Benutzername\Downloads\Vectorworks 20XX\ resources\installer\Install Vectorworks20XX.exe --unattendedmodeui none --Serial XXXXXX-XXXXXX-XXXXXX-XXXXXXX --installdir hier\_installationspfad\_ hinzufügen --mode unattended --ldf hier\_LDFpfad\_ hinzufügen --LDFChoice ldf\_local\_file

Der angegebene Pfad bezieht sich auf den Download. Dieser Pfad kann bei Ihnen variieren.

Der Ordnerpfad muss in Anführungszeichen gestellt werden, ebenso wie der Benutzername, wenn dieser Leerzeichen enthält.

**Hinweis:** Verwenden Sie einen USB-Stick als Installationsmedium für Vectorworks statt eines EXE-Downloads, können Sie die Schritte genauso ausführen. Dabei ist dann aber der Pfad zum USB-Stick relevant.

Folgende Parameter sind verfügbar:

- --help = Anzeige der Liste möglicher Optionen
- --version = Anzeige der Produktinformation
- --mode = Installationsmodus
- --SerialOrDemo = Voreinstellung = 1
- --Serial = Ihre Vectorworks Seriennummer
- --installdir = Voreinstellung: C:\Program Files/ Vectorworks 20XX

--sysUsername userName = stellt sicher, dass die Seriennummer dem angemeldeten Benutzer zugewiesen wird

Alle Optionen/Parameter erhalten Sie beim Aufrufen der Option --help, z. B.:

C:\Users\"Benutzername"\Downloads\Vectorworks 20XX\ resources\installer\install Vectorworks20XX.exe --help

#### **3. Die Installation ist beendet, wenn der Prozess in der MSDos-Eingabeaufforderung beendet ist.**

**ACHTUNG:** Die Silent Installation kann nur mit Administratorrechten durchgeführt werden.

Diese Anleitung beschreibt, wie Sie Vectorworks "silent", also ohne Abfragen in Dialogfenstern, installieren. Mit dem Installer lassen sich Voll-, Schul-, Studenten-, Test-, Netzwerk- und Demoversionen von Vectorworks installieren. Schulen beachten bitte die zusätzlichen Informationen im Bereich "Netzwerk". Sollten Probleme bei der Installation auftreten, beachten Sie bitte die Rückseite.

- **1. Stellen Sie in Ihrem System ausgeblendete Dateien und Ordner auf sichtbar, damit Sie alle Installationsdateien und -ordner sehen können und starten Sie den Vectorworks-Installer.**
- **2. Geben Sie die folgenden Parameter ein (z. B. im Terminal):**

sudo /Volumes/Vectorworks/Vectorworks\ 2023\ installieren.app/Contents/Resources/installer/ Install\ Vectorworks20XX.app/Contents/MacOS/ installbuilder.sh --unattendedmodeui none --Serial XXXXXX-XXXXXX-XXXXXX-XXXXXXX --installdir hier\_ installationspfad\_hinzufügen --mode unattended --ldf hier\_LDFpfad\_hinzufügen --LDFChoice ldf local file

Der Ordnerpfad muss in Anführungszeichen gestellt werden.

**Hinweis:** Verwenden Sie einen USB-Stick als Installationsmedium für Vectorworks statt eines EXE-Downloads, können Sie die Schritte genauso ausführen. Dabei ist dann aber der Pfad zum USB-Stick relevant.

Folgende Parameter sind verfügbar:

- --help = Anzeige der Liste möglicher Optionen
- --version = Anzeige der Produktinformation
- --mode = Installationsmodus
- --SerialOrDemo = Voreinstellung = 1
- --Serial = Ihre Vectorworks Seriennummer

--installdir = Voreinstellung:/Applications/Vectorworks 20XX

--sysUsername userName = stellt sicher, dass die Seriennummer dem angemeldeten Benutzer zugewiesen wird

Alle Optionen/Parameter erhalten Sie beim Aufrufen der Option --help, z. B.:

sudo Volumes/[...]/installbuilder.sh --help.

#### **3. Die Installation ist beendet, wenn der Prozess im Terminal beendet ist.**

**ACHTUNG:** Die Silent Installation kann nur mit Administratorrechten durchgeführt werden.

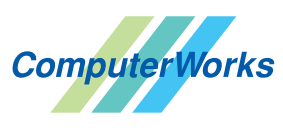

ComputerWorks GmbH • Schwarzwaldstraße 67 • 79539 Lörrach • Tel. 0 76 21 / 40 18 0 Fax 0 76 21 / 40 18 18 • info@computerworks.de • www.computerworks.de

ComputerWorks AG • Florenz-Strasse 1e • 4142 Münchenstein • Tel. 061 337 30 00 Fax 061 337 30 01 • info@computerworks.ch • www.computerworks.ch

**VECTORWORKS AUTHORIZED DISTRIBUTOR** 

#### **Weitere notwendige Programme**

Damit Ihnen alle Funktionen von Vectorworks zur Verfügung stehen, sollte auf dem Computer ein Internet Browser (z. B. Firefox) sowie Adobes Acrobat Reader installiert sein.

### **Acrobat Reader**

Die Vectorworks-Hilfe und alle Lies-mich-Dateien benötigen mindestens Acrobat Reader DC. Ist auf Ihrem Computer noch eine ältere Version oder gar kein Acrobat Reader installiert, gehen Sie wie folgt vor: Klicken Sie im Installationsprogramm auf Installation und dann auf Acrobat Reader installieren. Folgen Sie den Anweisungen auf dem Bildschirm.

#### **Systemvoraussetzungen**

Vectorworks läuft auf Windows und macOS. Detaillierte Informationen finden Sie unter [www.computerworks.eu/vwsystemvoraussetzungen](http://www.computerworks.eu/vws-ystemvoraussetzungen)

#### **Aktualisieren mit Vectorworks OnlineUpdate**

Am besten bringen Sie Vectorworks mit dem Befehl Auf Updates prüfen (macOS: Menü Vectorworks, Windows: Menü Hilfe) auf den aktuellen Stand. Folgen Sie im erscheinenden Dialogfenster den Anweisungen, um eine Aktualisierung durchzuführen. TIPP: Stellen Sie im Reiter "Diverses" der Vectorworks-Programmeinstellungen unter Nach Updates suchen ein, dass automatisch wöchentlich bzw. monatlich überprüft werden soll, ob Aktualisierungen für Vectorworks vorhanden sind.

## **Support (Deutschland/Österreich)**

Vectorworks Service Select-Kunden: Sie finden die Telefonnummer für den Premium-Support in Ihren Service Select-Unterlagen.

Kostenloses Online-Supportformular: <https://customers.vectorworks.net/support>

### **Seriennummern synchronisieren**

Mit diesem Programm können Anwender, die unterschiedliche Vectorworks-Lizenzen auf einem Computer verwenden wollen, mehrere Seriennummern mit dem gerade eingesteckten Dongle synchronisieren. Das Programm holt sich die zum Dongle passende Seriennummer aus einer Textdatei und kopiert sie in die Präferenzen. Dieses Programm befindet sich im Programmordner von Vectorworks und funktioniert nur mit Dongle-geschützten Versionen.

## **Helpdesk (Schweiz)**

Vectorworks Service Select-Kunden: Sie finden die Telefon-nummer für den Premium-Support in Ihren Service Select-Unterlagen.

Für Anwender ohne Service Select steht eine kostenpflichtige Telefon-Hotline zur Verfügung. Mo. bis Fr. 09.00 - 12.00 Uhr und 13.00 - 16.00 Uhr Hotline-Nummer: 0900 337 337 (Fr. 3.–/Min. für Anrufe ab Festnetz)

Kostenloses Online-Supportformular: <https://customers.vectorworks.net/support>

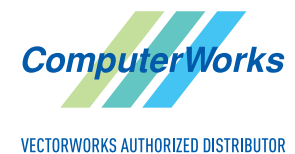

ComputerWorks GmbH • Schwarzwaldstraße 67 • 79539 Lörrach • Tel. 0 76 21 / 40 18 0 Fax 0 76 21 / 40 18 18 • info@computerworks.de • www.computerworks.de

ComputerWorks AG • Florenz-Strasse 1e • 4142 Münchenstein • Tel. 061 337 30 00 Fax 061 337 30 01 • info@computerworks.ch • www.computerworks.ch